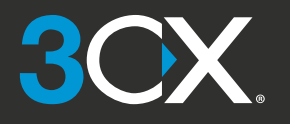

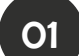

# Ihr Kommunikations-Dashboard - Der 3CX Webclient

**Schnellstart mit 3CX**

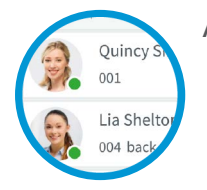

### Anmelden

1

2

Rufen Sie Ihre Zugangsdaten über die Willkommens-E-Mail ab.

Folgen Sie Ihrer Webclient-URL, z. B. https://mycompany.3cx.us/webclient/

Melden Sie sich mit Ihrer Nebenstelle und Ihrem Passwort an. 3

Ihre Kurzanleitung

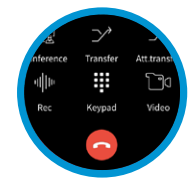

### Anrufe tätigen, empfangen und weiterleiten

- Klicken Sie auf eine Nebenstelle oder geben Sie einen Namen oder eine Nummer im Suchfeld ein, um einen Anruf zu tätigen. 1
- Nutzen Sie das Telefonsymbol, um Ihren Anruf zwischen Smartphone, Deskphone oder Webclient umzuschalten. 2
- Leiten Sie einen Anruf durch einen Klick auf **"Vermitteln"** oder **"Vermitteln mit**  3

**Rücksprache"** weiter. Geben Sie die entsprechende Nebenstelle oder den Namen ein.

- a. Kündigen Sie bei einer Vermittlung mit Rücksprache den Anrufer an und drücken Sie dann auf **"Vermitteln"**.
- b. Unangekündigte Weiterleitungen tätigen Sie mit einem Klick auf **"Vermitteln"** und anschließendem Aufhängen.

Wählen Sie Rufnummern direkt aus Webseiten heraus - Die 3CX Browser-Erweiterung

- 1) Installieren Sie die Erweiterung fü[r Chrome o](https://chrome.google.com/webstore/detail/3cx/baipgmmeifmofkcilhccccoipmjccehn)de[r Edge.](https://microsoftedge.microsoft.com/addons/detail/kcijpkomlnpfpjmkbghnnmflfebimpfg)
- Öffnen Sie den Webclient und klicken Sie auf **"Ihre 3CX Browser-Erweiterung aktivieren"**. 2
- Ein Klick auf eine beliebige Nummer öffnet die 3 Wählanzeige der 3CX Browser-Erweiterung.

02

Ihr Büro überall - dank 3CX Apps

# Download der iOS oder Android Apps

- Öffnen Sie Ihre Willkommens-E-Mail.
- $\mathbf{r}$ Öffnen Sie die App auf Ihrem Gerät, tippen Sie auf das Menü (oben links) und wählen Sie **"QR Code scannen".**
- Scannen Sie dann den QR Code Ihrer Willkommens-E-Mail fertig!

# Weiterleiten eines Anrufs

- Klicken Sie auf **"Vermitteln"** oder **"Vermitteln mit Rücksprache".**
- Geben Sie die Nebenstelle ein oder suchen Sie nach einem Namen, tippen Sie auf **"Vermitteln"** und legen Sie auf.
- Kündigen Sie bei einer Vermittlung mit Rücksprache den Anrufer an und klicken Sie auf **"Vermitteln"**.

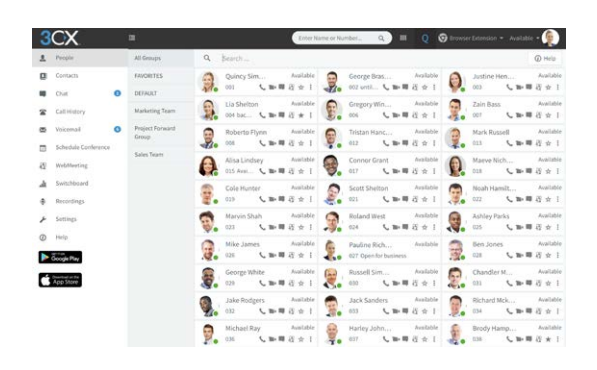

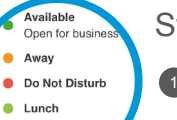

**Business Trip** 

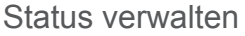

- Richten Sie Ihren Status sowie Statusbenachrichtigungen über das Drop-down-Menü Ihres Avatars ein.
- Klicken Sie auf das Stiftsymbol, um eine Statusbenachrichtigung hinzuzufügen. 2
- Legen Sie einen temporären Status fest, welcher sich automatisch zurücksetzt. 3
- Grün bedeutet verfügbar, gelb bedeutet im Gespräch, rot bedeutet nicht verfügbar - Anrufe werden an die Mailbox weitergeleitet.

# Chat mit Kollegen

- Klicken Sie auf die **"Chat"**-Funktion. 1
- Klicken Sie auf das Symbol **"neuer Chat"**, um nach einzelnen oder Gruppen-Gesprächspartnern zu suchen und diese dem Chat hinzuzufügen.
- Wählen Sie die Nebenstelle(n) und klicken Sie auf **"OK"**, um den Chat zu starten. 3

# Download der Windows App

4

2

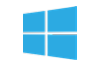

- Öffnen Sie Ihre Willkommens-E-Mail.
- Laden Sie den Anhang herunter und doppelklicken Sie auf diesen.
- Die App konfiguriert sich daraufhin automatisch.

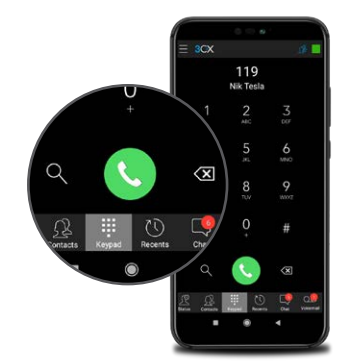

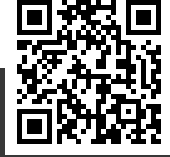

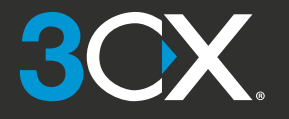

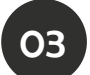

# Verwendung von Tischtelefonen

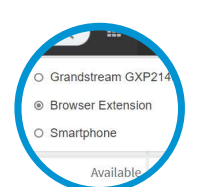

### Anruf tätigen

Wählen Sie die Rufnummer über die Wählta-1 statur und klicken Sie auf die Schaltfläche **"Senden"** oder **"Enter"**.

ODER wählen Sie einen Kontakt bzw. eine Nebenstelle aus Ihrem Webclient oder die Nummer einer Webseite und klicken Sie auf **"Anrufen"**. 2

Der Webclient initiiert einen Anruf über Ihr Tischtelefon, wenn dieses per Umschaltfunktion ausgewählt wurde. 3

# **Mailbox**

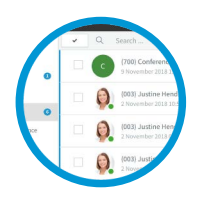

#### Einrichten der Begrüßungsnachricht Ihrer Mailbox

#### **per Telefon:** 1

- a. Wählen Sie die Mailbox-Rufnummer wie in der Willkommens-E-Mail angegeben.
- b. Geben Sie Ihren PIN ein und drücken Sie **"#"**. c. Wählen Sie Option **"9"**, dann **"8"** und dann  **"0"** für die Aufnahme.
- d. Drücken Sie **"#"**, um die Aufnahme zu beenden, und **"0"**, um diese abzuspeichern.

#### **per Webclient:** 2

- a. Gehen Sie in den Bereich **"Einstellungen > Ansagen"**
- b. Hier können Sie eine Begrüßung aufzeichnen und einen entsprechenden Status zuweisen.

# 05

# Audio-/Webkonferenz planen

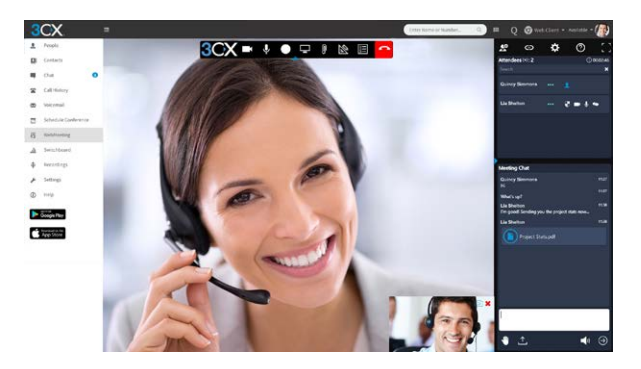

# Ad-hoc Webkonferenz einrichten

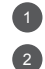

Klicken Sie auf **"Webkonferenz"** im Webclient. 1

Erlauben Sie WebMeeting, auf Ihre Kamera und Ihr Mikrofon zuzugreifen.

Klicken Sie auf **"Join Now"** und dann **"Einladen"** in der Übersicht rechts, um Teilnehmer hinzuzufügen. 3

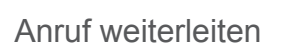

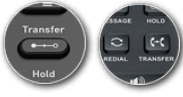

**Unangekündigte Weiterleitung:** Drücken Sie auf **"Vermitteln"**, wählen Sie die Nebenstelle, klicken Sie auf **"Senden/Wählen"**  und legen Sie auf. 1

**Angekündigte Weiterleitung Yealink:** Drücken Sie auf **"Vermitteln"**, wählen Sie eine Nummer oder Nebenstelle, klicken Sie auf **"Senden"**, kündigen Sie den Anrufer an, drücken Sie dann auf **"Vermitteln"** und legen Sie auf. 2

**Angekündigte Weiterleitung Snom:** Drücken Sie **"Halten"** und wählen Sie die Nebenstelle, an welche Sie den Anruf weiterleiten möchten. Kündigen Sie den Anrufer an, klicken Sie auf **"Vermitteln"** und dann **"Senden/Wählen"**. Legen Sie dann auf. 3

# Mailbox abrufen

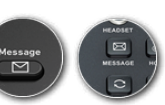

**per Telefon:** 1 a. Gehen Sie in den Bereich **"Einstellungen > Ansagen"**. b .Geben Sie Ihren PIN ein, drücken Sie **"#"** und dann **"\*"**, um Nachrichten abzurufen.

**per Webclient:** Klicken Sie auf **"Mailbox"** und tippen Sie dann auf das Playback-Symbol, um die Nachricht über das ausgewählte Telefon abzurufen. 2

**per Android & iOS App:** Tippen Sie auf **"Mailbox"** und wählen Sie die Sprachnachricht aus, welche Sie anhören möchten. 3

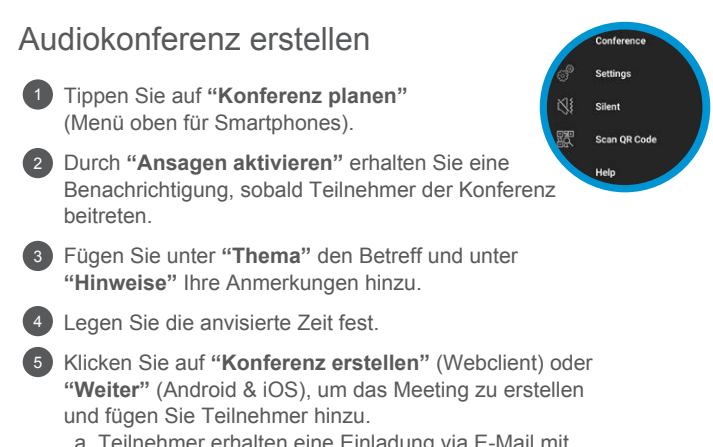

a. Teilnehmer erhalten eine Einladung via E-Mail mit einer externen Einwahlnummer und einem PIN. b. Interne Teilnehmer erhalten eine E-Mail mit einer Nebenstelle und einem PIN oder werden direkt angerufen.

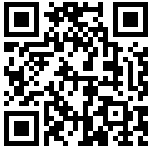

HIER GEHT ES ZUR ONLINE-VERSION: